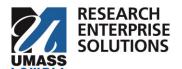

## **COMPREHENSIVE GUIDE**

# Creating a Proposal and Submitting Draft Budget & Justification to ORA

| How to Use this Guide                             | 2  |
|---------------------------------------------------|----|
| Logging in                                        |    |
| Creating a Proposal Initial Screen                | 3  |
| Proposal Type Definitions                         | 4  |
| Lead Unit                                         | 5  |
| Activity Type                                     | 5  |
| Proposal Sponsor                                  | 5  |
| Temporary Sponsor                                 |    |
| Requesting a New Sponsor                          | 6  |
| Opportunity ID                                    | 6  |
| Principal Investigator                            | 6  |
| Sponsor Deadline                                  | 8  |
| Anticipated Award Type                            | 8  |
| Proposal Number Assigned                          | 10 |
| Basics Section                                    | 10 |
| Proposal Details                                  | 11 |
| Award ID                                          | 11 |
| Original Institutional Proposal ID                | 11 |
| S2S Opportunity (System to System Opportunity)    | 11 |
| Delivery Info                                     | 12 |
| Sponsor & Program Information                     | 12 |
| Notice of Opportunity                             | 13 |
| Subawards Checkbox                                | 13 |
| Sponsor Proposal ID                               | 14 |
| Research Science Code                             |    |
| ALN Assistance Listing Number                     | 14 |
| Organization & Locations                          | 15 |
| Applicant Organization                            | 15 |
| Performing Organization                           |    |
| Other Organizations – Subrecipients/Collaborators | 16 |
| Adding Organizations                              | 16 |
| Key Personnel                                     | 17 |
| Attachments                                       | 18 |
| Upload Required Internal Attachments              | 18 |
| Preproposal Forms                                 | 19 |
| Questionnaires                                    | 19 |
| Draft Budget Notification Questionnaire           | 19 |
| To Notify ORA Within RES:                         | 20 |

#### How to Use this Guide

This guide will show a person how to begin creating a proposal and submit a draft budget and justification to ORA for review. This is the first guide that should be used when notifying ORA of a proposal submission.

The first step of ORA's <u>internal deadlines</u> is to create a proposal and submit a draft budget and justification within **RES** 12 business days before the sponsor due date. This guide leads you through this process.

**★Note**: The process of submitting a draft budget to ORA does not need to go through the approval process. The draft budget will be submitted directly to ORA.

## The only sections that are required to be completed within RES to submit a draft budget to ORA are:

- Create a Proposal Shell
- Complete the following sections:
  - Basics
    - Personnel
    - Proposal Details
    - S2S Opportunity
    - Delivery Info
    - Sponsor and Program Information
    - Organization and Location
  - Attachments
    - Internal Tab only
  - Questionnaire
    - Draft Budget Notification questions only.

Once those sections are complete and the proposal is **saved i**n RES, ORA will **automatically** receive a **notification** that a draft budget is ready for review. The PI and College Research Administrator will be cc'd on that email notification.

ORA will then work with the PI to finalize their budget. While this finalization is happening, the remainder of the proposal can be completed within RES.

To complete the rest of the required fields and submit the proposal through routing in the RES system, please follow the **next guide** titled "**Complete Proposal and Submit to Routing**."

## Logging in

Log on to RES using the following link: <a href="https://uml.kuali.co/dashboard/">https://uml.kuali.co/dashboard/</a>. RES uses single sign-on. To log-in use your regular UML credentials, as you would to access HR or your email.

Click the **Research Home** tile.

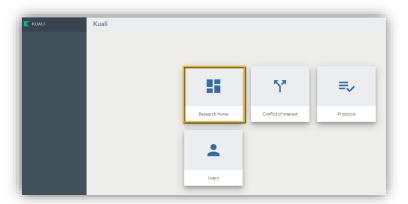

## **Lefthand Menu in RES**

RES has a lefthand navigational menu throughout the research module.

**★Note:** If the lefthand menu is collapsed, click the arrow at the very bottom to expand or collapse.

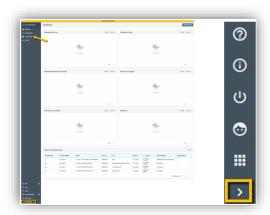

## **Creating a Proposal Initial Screen**

• Click the Common Tasks in the lefthand menu.

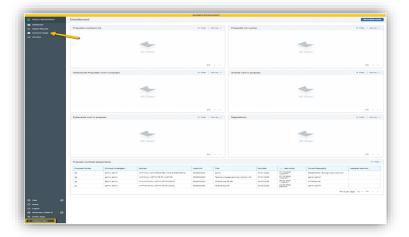

• Click the Create Proposal link under Proposal Development:

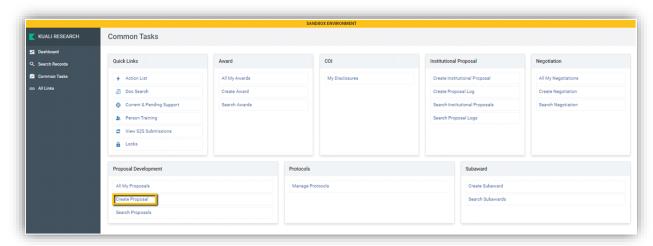

- You will be brought to the Create Proposal Page. Once the proposal is saved a number is assigned.
- Complete all applicable and required sections and click Save and Continue
- **★**Use the dropdown menus and lookup magnifying glasses to populate the fields or start typing, and Kuali will provide predictive text.

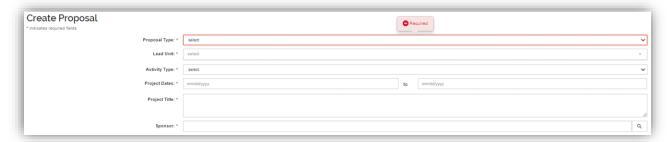

## **Proposal Type Definitions**

| Description                   | Definitions                                                           |
|-------------------------------|-----------------------------------------------------------------------|
| Continuation                  | Additional funds for an existing award that will extend the project   |
|                               | period of performance.                                                |
| Grant Transfer                | Transfer of an award to UML from another organization                 |
| New                           | New Proposal: Submitting an application for the first time or Initial |
|                               | request for support of a project that has not yet been funded.        |
|                               | This includes new task orders under a Master Agreement.               |
| New – Change/Corrected        | ORA Use Only - Change or Correcting a Pending <i>New</i> Application  |
| Pre-Proposal/Letter of Intent | Preliminary Application to Sponsor in advance of submission of a      |
|                               | full proposal (per FOA guidelines) These only require routing         |
|                               | through RES when: The sponsor requires an institutional official to   |
|                               | sign or submit the Pre-Proposal or LOI A detailed budget is required  |
|                               | (this does not include total cost estimates without detail).          |
| Renewal                       | A competing renewal proposal (also called a competing                 |
|                               | continuation) is a request for continued funding of a project for     |
|                               | which the funding or project period is about to end.                  |

|                               | <ul> <li>Only use this type of proposal when the sponsor requires it,<br/>e.g. NIH. This should be a new performance period and new<br/>funding for an existing project. Typically, the sponsor grant<br/>number remains the same.</li> </ul>                                                                                                    |
|-------------------------------|----------------------------------------------------------------------------------------------------|
| Renewal - Changed/Corrected   | ORA Use Only - Change or Correcting a Pending <i>Renewal</i> Application                                                                                                    |
| Resubmission                  | <ul> <li>An unfunded application that has been modified following initial review and resubmitted for new consideration.</li> <li>This should only be used when the sponsor (e.g NIH) requires the submission to be labeled a resubmission withing Grants.gov or other funding portal.</li> </ul>                                                                                  |
| Resubmission -                | ORA Use Only - Change or Correcting a Pending Resubmission                                                                                                    |
| Changed/Corrected             | Application                                                                                                    |
| Supplement                    | Supplement is a request for additional funds during a current project period on an Existing Award (per FOA, Program Guidelines)  • If a Grants.gov (S2S) submission requires a "Revision" proposal type, select Supplement as the proposal type within RES. This designation is generally only used by the National Institutes of Health (NIH) for supplemental funding requests. |
| Supplement – Change/Corrected | ORA Use Only – Change or Correcting a Pending <i>Supplemental</i> Application                                                                                                    |

## **Lead Unit**

The lead unit must be the HR department of the PI. Once the Lead Unit is selected it cannot be changed.

## **Activity Type**

Select the activity type that most closely aligns with your proposed project.

## **Project Dates**

Enter the start and end dates for your project's performance period.

## **Project Title**

Enter the title of your proposal.

 When entering the title for your proposal, use care if copying and pasting to avoid extra or hidden characters and additional "carriage returns" (hitting the enter key in the middle of the title). These titles flow through RES directly into PeopleSoft and SUMMIT, special characters and extra carriage returns create significant issues with reporting.

#### Proposal Sponsor

Enter UML's direct sponsor. If UML is a sub-contract on a proposal, this would be the organization that is sub-contracting to UML.

The sponsor may be added by typing the sponsor's name directly in the Sponsor field and selecting
from the options that populate. There is a scroll bar on the right that can be used to view all options
that fit the typed-in text.

**\*Note:** If the sponsor is **not available** for selection in RES, you will need to request the sponsor be added, and a <u>temporary placeholder sponsor</u> may be used while your new sponsor is being created in the system.

### **Originating Sponsor**

An originating sponsor is chosen if the funds from our direct sponsor are coming to them from another agency/foundation/non-profit/company. If UML is a sub-recipient, indicate the entity submitting the proposal in the Sponsor section. You will then add the **Originating Sponsor** to the Originating Sponsor field.

 Example - UMass Lowell is a proposed sub-recipient to Harvard (Proposal Sponsor) on an NSF (Originating Sponsor) proposal.

If there is a **new sponsor**, please follow the below instructions for adding a temporary sponsor and requesting a new sponsor.

#### **Temporary Sponsor**

If a sponsor does not exist in RES, you may use the temporary sponsor:

- Sponsor Number: 999
- Sponsor Name: Sponsor TBD
- **\*NOTE:** The sponsor must be updated once set up in RES/PeopleSoft. Your proposal cannot be submitted for review and approval until the actual sponsor has been identified and updated.

## **Requesting a New Sponsor**

A new sponsor must be requested by filling out the New Sponsor Request Form. This form and instructions for the form are available on the RES Website. Once your new sponsor has been set up, you will be notified that it is available for selection in RES so you may update your proposal with the correct sponsor.

## Opportunity ID

Unique opportunity identifier from the sponsor. Examples include:

- Funding Opportunity Announcement
- Program Solicitation ID
- Program Announcement Number
- Broad Agency Announcement Identifier

For a federal Notice of Opportunity (Federal, SBIR, or STTR Solicitations) an Opportunity ID is required.

• If no unique opportunity identifier or link exists, state "see upload" and add the solicitation information as an upload (for example: email or PDF) to the <u>attachments</u> section.

#### Opportunity Title/Link

Add the title of the opportunity/program proposal guidelines, and/or hyperlink to the opportunity. Otherwise, leave it blank.

## **Principal Investigator**

To add the PI, use the magnifying glass lookup tool. Do not start typing text in the PI field. PIs must be added through the lookup and any text added here will populate into the wrong place in the lookup tool.

Click the magnifying glass and enter the PI's first name or last name.

★Remember that in RES an Asterix (\*) functions as a wildcard.

## See how the \* wildcard is used to aid a search:

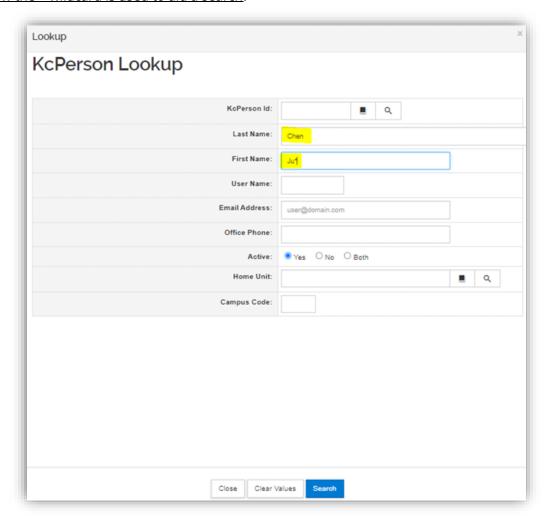

When you click the search button you may see multiple available values, click select on the correct value to populate the selection in your proposal.

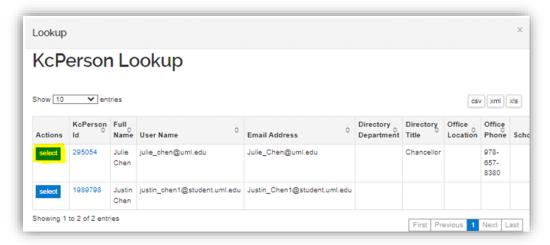

## Sponsor Deadline

Enter the deadline date. This is typically the due date specified on the proposal solicitation or otherwise defined by the sponsor.

- If UML is a **sub-recipient** on a proposal, this should be the **date** the **Lead organization** requests UML's document.
- If there is **no specific date**, enter a date that, *at minimum*, aligns with UML's <u>internal deadline</u> guidance.
- You may also capture the time the proposal is due, this field is not required, but is recommended if the time due is non-standard (such as 12 noon instead of 5 PM).

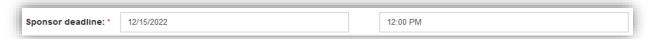

## Sponsor Deadline Type

Here is where you capture if the deadline date is exact or not. Below are the Deadline Type definitions.

| Deadline Type                  | Description                                    |
|--------------------------------|------------------------------------------------|
| Deadline                       | Firm Date                                      |
| Rolling Submission             | No Specific Due Date                           |
| Target/Rolling Submission Date | No firm, specific due date. Due date listed is |
|                                | based on the date the PI wants to try and      |
|                                | submit.                                        |

## Anticipated Award Type

Choose the award type that most closely aligns with the proposal.

| Anticipated Award Type | Description                                                                    |
|------------------------|--------------------------------------------------------------------------------|
| Contract               | A Contract is defined as a binding agreement between parties for               |
|                        | the purpose of securing goods or services.                                     |
|                        | The principal purpose is for the mutual benefit of both                        |
|                        | parties.                                                                       |
|                        | An award of financial assistance, the principal purpose of which is to         |
| Grant                  | transfer a thing of value (e.g money) from the sponsor to the                  |
|                        | recipient (e.g the University) to carry out a public purpose of                |
|                        | support.                                                                       |
|                        | <ul> <li>Substantial involvement from the sponsor is not expected.</li> </ul>  |
|                        | <ul> <li>A grant is distinguished from a contract, which is used to</li> </ul> |
|                        | produce something for the direct benefit of the sponsor.                       |
| Cooperative Agreement  | An award of financial assistance, the principal purpose of which is to         |
|                        | transfer a thing of value (e.g money) from the sponsor to the                  |
|                        | recipient (e.g. the University) to carry out a public purpose of               |
|                        | support.                                                                       |
|                        | <ul> <li>Distinguished from a Grant as there is substantial</li> </ul>         |
|                        | involvement expected from the sponsor.                                         |

| Sub-Contract                             | Awards received by UML that flow down from a prime contract (not a grant).                                                                                                    |
|------------------------------------------|----------------------------------------------------------------------------------------------------|
| Sub-Award                                | Awards received by UML that flow down from a prime grant or cooperative agreement.                                                                                                    |
| Equipment Grant                          | Grants where the purpose is to fund the purchase or fabrication of equipment.                                                                                                    |
| Fellowship                               | Fellowships are grants that support the educational experience of the recipient. Fellowships may be research-related or non-research activities. These funds are not considered compensation for performance. The purposes of a fellowship are to enhance the                                                                                             |
| Foreign Contract                         | academic experience and career growth.  Foreign contract means a contract from a sponsor organized or                                                                                                    |
| Foreign Grant                            | existing under the laws of a country other than the United States.  Foreign grant means a grant from a sponsor organized or existing                                                                                                    |
| Membership                               | under the laws of a country other than the United States.  An agreement between the university and another entity that has entered into a membership arrangement with the university.                                                                                                    |
| Other Transaction Agreement              | Federal government issued transactional agreements not otherwise defined in this list.                                                                                                    |
| SBIR                                     | Small Business Innovation Research (SBIR). An SBIR funding agreement is a contract, grant, or cooperative agreement entered into between an SBIR participating Federal Agency and a small business for the performance of research, experimental, or developmental work funded by the Federal Government  • These come to us in the form of a subcontract |
| STTR                                     | Small Business Technology Transfer (STTR). An STTR funding agreement is a contract, grant, or cooperative agreement entered into between an STTR participating Federal Agency and a small business for the performance of research, experimental, or developmental work funded by the Federal Government  • These come to us in the form of a subcontract |
| Training Grant                           | Grants where the purpose is to develop or enhance training opportunities for individuals                                                                                                    |
| Task Order (under a Master<br>Agreement) | A project with a defined scope and funding amount that is linked to a Master Agreement.                                                                                                    |
| Research Services Agreement              | <ul> <li>UML drafted agreements under which the sponsor procures the research services of UML to complete a specified scope of work.</li> <li>Usually used with small industry sponsors.</li> </ul>                                                                                                    |
| Sponsored Research<br>Agreement          | UML drafted agreements under which the sponsor tasks UML with performing a full research-based protocol.  • Higher likelihood of novel discovery.                                                                                                    |

Once all fields are completed, click Save and Continue. Once saved, a Proposal # is assigned.

## **Proposal Number Assigned**

Once a proposal is saved and a number assigned, a notification email is automatically sent to the PI, ORA Grants and Contract Administrator, as well as the aggregator.

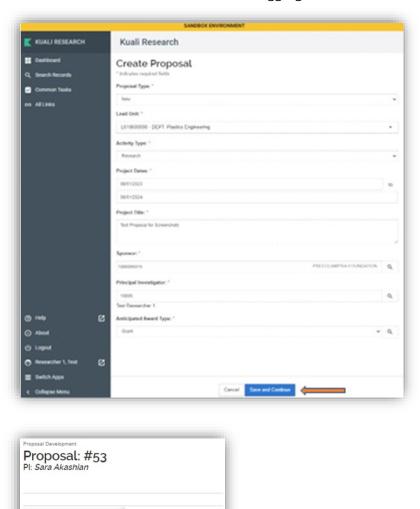

If you navigate to the dashboard, your new proposal will show in the Proposals not routing section until it is submitted to routing.

#### **Basics Section**

Once saved, Kuali takes you to a Basics section where you will capture information about your proposal. If you are unsure what to enter for any of these fields, please work with your College Research Administrator.

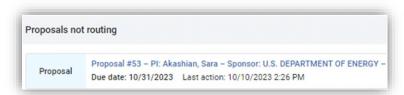

Proposal Details

The **Save and Continue** button brings you automatically to the next section.

## **Proposal Details**

On the Proposal Details screen, you will see the values entered previously have populated: Proposal Type, Lead Unit, Activity Type, Project Dates, Project Title, Sponsor, and Federal Prime Sponsor. You can edit any of these fields except for the lead unit field.

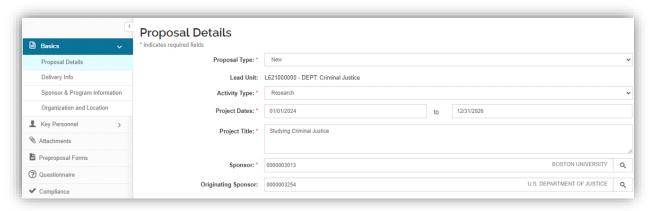

#### **Award ID**

Does not appear for new proposals. For non-new proposals (e.g. Resubmission, Renewal, etc.), the Award ID field appears and may be used to search the Award module to link that record for reference

#### **Original Institutional Proposal ID**

Does not appear for new proposals. For non-new proposals (e.g. Resubmission, Renewal, etc.), the Original Proposal ID field appears to search the Institutional Proposal module for the prior submission.

#### Click Save and Continue.

**★IMPORTANT Note**: To avoid the proposal being locked for other users. If at any point you are navigating away from your proposal, be sure to click the Close button.

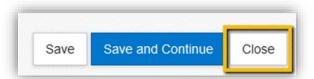

## S2S Opportunity (System to System Opportunity)

If your sponsor is **Federal**, this section will **appear**. If your sponsor is **not Federal**, the S2S Opportunity section will not appear.

**UML** will be using this feature in a **future roll-out**. For now, **leave blank**.

## **Delivery Info**

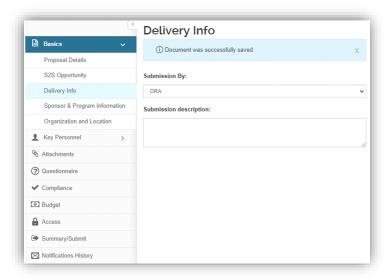

## **Submission By**

Here you will capture who will submit the proposal to the sponsor. Most often, this will be ORA. However, there are some instances where the submitter will be someone outside of ORA. If you are unsure which option to select, please contact your GCA.

| Submission By | Description                                                                        |
|---------------|------------------------------------------------------------------------------------|
| ORA           | Grants and Contracts Administrator                                                 |
| PI            | Principal Investigator. Note – PI's must receive ORA approval prior to submission. |
|               | Someone other than ORA or the PI. When this selection is chosen, please provide    |
| Other         | details in the Submission Description.                                             |

## **Submission Description**

Capture submission details here, examples include:

- Via Research.gov
- Submit through Grants.gov
- Email proposal to Dr. Charlie Day at <a href="mailto:Charlie\_Day@mit.edu">Charlie\_Day@mit.edu</a>.
- Any other submission information that is helpful for ORA

## **Sponsor & Program Information**

Here you enter sponsor **deadline** information, identify **funding opportunity** information and **Research Science Code**. Complete all applicable fields.

**★Note**: Sponsor Deadline Type, Sponsor Deadline, Opportunity ID, Opportunity Title/Link, and Anticipated Award Type will be **populated** from the **initial** screen. To review the definitions for any of these fields please refer to the appropriate section above.

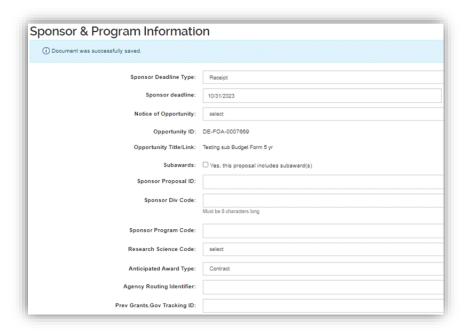

## **Notice of Opportunity**

Select the most appropriate notice of opportunity type from the dropdown. *Note: If you select any of the Federal Opportunity Types a federal sponsor should also be selected in the Sponsor or Federal Prime Sponsor locations and an Opportunity ID will be required.* 

| Opportunity Type            | Description                                     |
|-----------------------------|-------------------------------------------------|
| Federal Solicitation        | Any Federal that is not SBIR/STTR               |
| Unsolicited                 | Not related to a sponsor funding announcement   |
| Verbal Request for Proposal | Unofficial solicitation, no formal announcement |
| SBIR Solicitation           | Small Business Innovative Research (Federal)    |
| STTR Solicitation           | Small Business Technology Transfer (Federal)    |
| Non-Federal Solicitation    | Any other non-Federal funding announcement      |
| State Solicitation          | MA State Agency Proposals                       |

#### **Subawards Checkbox**

**Check** if you will include sub-awards in your proposal.

#### If checked:

- o Complete **Other Organizations** section in Organizations and Locations
- Upload required subaward proposal documents in the Internal Tab of the Attachments section according to <u>UML Internal Deadlines HYPERLINK</u>
   "https://www.uml.edu/research/ora/proposal/internal-deadlines.aspx".
  - You do not need to upload these documents to submit your draft budget but will need
    them when the proposal is routed. Additional information is found in the Complete
    Proposal and Submit for Routing procedure that is available on the <u>RES website</u>.

Subawards are defined by <u>Uniform Guidance</u>. Please see <u>UML's guide</u> to differentiate between Subawards, Consultants and Vendors.

#### **Sponsor Proposal ID**

Identifier used by the agency to recognize the proposal; most often required with proposals that are **renewals** or **resubmissions**. e.g. **NIH Federal Identifier**.

Note: *If not an S2S submission*, proposal aggregators should initiate their proposal in the **sponsor portal** and enter the associated proposal ID from the sponsor in this field (e.g. - Research.gov)

#### **Research Science Code**

UML is now **requiring** faculty to identify their proposal with a **Research Science Code**. This is also called the NSF Science Code. **This is required even if the proposal is not to NSF.** 

- Click within the field to display the drop-down list options; scroll through the list and highlight one line to select it.
- This data does not populate to any forms but is important for responding to the NSF Annual Survey, and for other annual reporting exercises.

The Higher Education Research and Development (HERD) Survey conducted by NSF is the primary source of information on separately accounted for research and development expenditures within higher education institutions in the United States and outlying areas. The NSF Science Code is an integral part of codifying that data and must be assigned to all research-related proposals.

## **Agency Routing Identifier**

**Leave Blank**. This will be part of the future System to System roll-out.

## **Prev Grants.Gov Tracking ID**

**Leave Blank**. This will be part of the future System to System roll-out.

#### **ALN Assistance Listing Number**

If identified within the funding announcement or solicitation the ALN can be added now, otherwise leave blank.

- **★Note 1**: This number was previously referred to as CFDA Number.
- **★Note 2**: ALN has a red asterisk that indicates it is a required field, this is **misleading**, this field is **not required** at this stage.

If the **ALN** is available, follow the steps below: Click the magnifying glass icon to lookup the **ALN** 

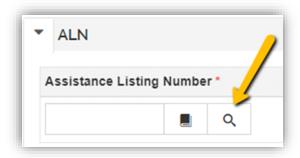

Enter the ALN and click Search at the bottom.

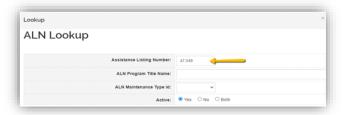

Click the Select button.

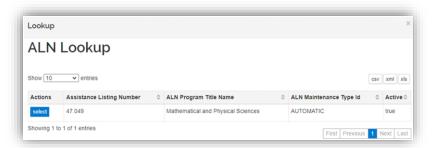

## Then click the Add button

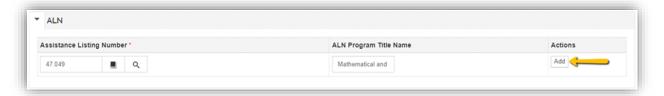

Here we see the ALN added to the proposal.

Click save and continue.

## **Organization & Locations**

## **Applicant Organization**

Will always be **UML** and address information should default.

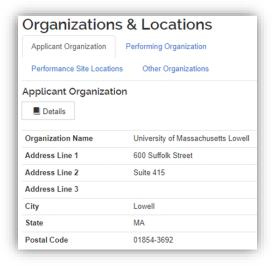

## **Performing Organization**

The Performing Organization defaults to UML.

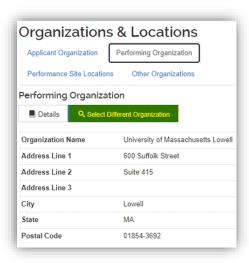

## **Performance Site Locations**

**Leave Blank**. This will be part of the future System to System roll-out.

**★Note**: Do not add Subrecipient performance sites here.

## **Other Organizations - Subrecipients/Collaborators**

Organizations that will be **Subrecipients** or **Collaborators** should be added in the **Other Organizations** section. If adding a subrecipient, be sure to upload all necessary documentation in the attachments section, such as subrecipient commitment forms, budgets, justifications, and a scope of work.

## **Adding Organizations**

Click the Add Organization button

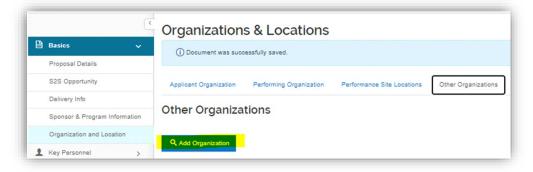

• Search by Name, remember you can use the asterisk \* as a wildcard while searching. Click Search.

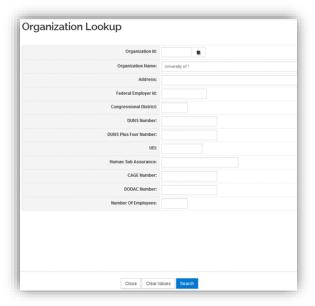

- Select the correct organization.
- **★Note**: You may adjust the number of entries shown in your view.
- Click the checkbox next to the organization and click the return selected button at the bottom.

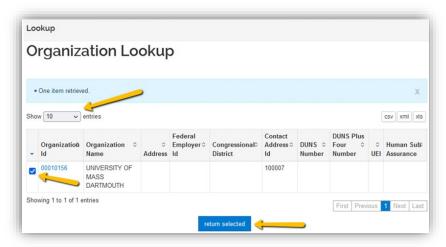

If the organization you are looking for is **not** present, a New Organization form must be completed. Navigate to the <u>RES website</u> to find the link for and the job aid for the New Organization form.

## **Key Personnel**

This section can be skipped when submitting a draft budget to ORA. This section can be completed after the draft budget is submitted for review. Instructions for completion of this section can be found in the "Complete Proposal & Submit to Routing" guide found on the <u>RES website</u>.

#### **Attachments**

The **attachments** screen shows multiple tabs. When submitting your **draft budget**, **justification** and any other necessary **internal** documents, you will **always** use the **internal tab only**.

## <u>Upload Required Internal Attachments</u>

For the internal deadline of submitting a draft budget and justification to ORA, only certain documents need to be attached at this time. Complete a **draft budget** and **justification** on the <u>UML Templates</u>. **Upload** these and any other applicable required internal attachments to the **internal tab**.

#### **Required Attachments:**

- Draft Budget on UML internal template
- Draft Budget Justification
- Solicitation PDF, if link wasn't available
- F&A Waiver Approval, if applicable
- Limited Submission Approval, if applicable
- Request for PI Status, if applicable

\*Note: All proposals for sponsored funding are **required** to have a UML **internal budget** even if a sponsor budget template is also necessary.

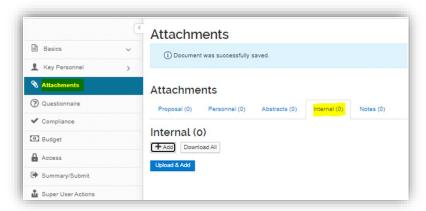

Click and Choose Type, Status (should always be "incomplete") and Description, if applicable.

Choose the file to upload and click **save**.

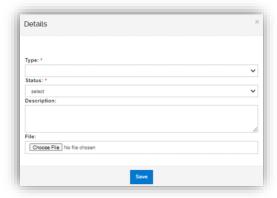

## **Preproposal Forms**

This section of RES houses internal forms that may be needed **internally** to submit your proposal. They are:

- Request for New Sponsor
- Request for a New Organization (This would be a new sub-recipient organization)
- Request for PI Status
- Cost Share Approval
- F&A Waiver

Starting one of these forms within this RES section will automatically populate the RES Proposal number on it. You may also start these forms through the links on the <u>RES Webpage</u>.

Instruction guides for each form are on the RES webpage.

**★IMPORTANT Note**: The Request for PI Status, Cost Share Approval and the F&A Waiver forms **require** a final budget to be included. The PI should not submit them at this time but rather take note of which forms will be needed so they can be submitted when budget is final.

#### **Questionnaires**

The questionnaire section will show two questionnaires for completion. **To submit a draft budget to ORA for review only the Draft Budget Notification tab needs to be completed.** 

The **UML Proposal Questions** tab can be completed **after** the draft budget is submitted for review. Instructions for completion of this section can be found in the "Complete Proposal & Submit to Routing" guide on the <u>RES webpage</u>.

## **Draft Budget Notification Questionnaire**

**Review** and **answer** the questions in this questionnaire. When all questions are answered "**Yes**" you can click **Save.** This will generate an email notification to ORA that a draft budget is ready for review.

• The PI and College Research Administrator will also be cc'd on this email notification.

\*NOTE: If any of the answers in the Draft Budget Notification questionnaire are answered as "no," an email notification WILL NOT be sent to ORA. Please review the questions, update your documents as needed to comply, answer "yes" and then click Save.

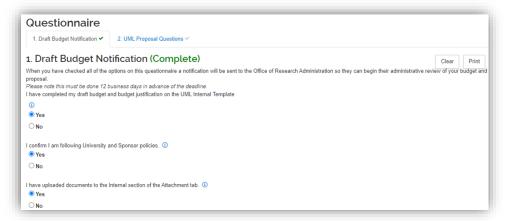

**★IMPORTANT Note**: To avoid the proposal being locked for other users. If at any point you are navigating away from your proposal, be sure to click the Close button.

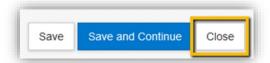

At this point your draft budget and justification are with ORA. A Grants & Contracts Administrator will review your budget and justification and return comments within two business days.

**Budget comments** and any updated documents will be returned to the PI within the RES system. The PI will receive an email notification with comments and if any documents have been updated they will be uploaded within the **internal tab** of the RES proposal.

If no further edits on the budget and justification are needed, the GCA will **approve** a budget and budget justification by sending a **notification** to the PI stating the documents are **final**. The PI may then **complete** the rest of the **proposal** and **route** for approvals.

If further back and forth is needed on the budget between the PI and ORA, the PI should upload the updated budget documents within the Internal Tab in RES and notify ORA they are there for review.

## **To Notify ORA Within RES:**

Navigate to the **Summary** and **Submit** section on the left-hand side of the page.

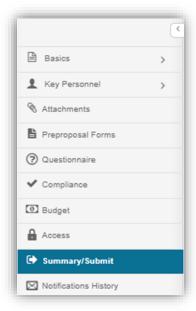

Click the More Actions dropdown and choose Send Notifications

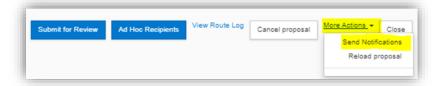

Choose the **Employee Button** and type in the name of the Grants & Contracts Administrator (**GCA**) working with you on this proposal and click Search for Recipients

★ Remember that in RES an Asterix (\*) functions as a wildcard.

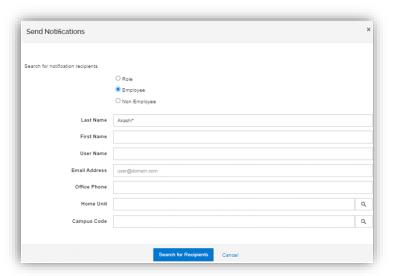

Check off the correct recipient and click Add Recipients.

A notification box will then pop up. Any comments that you want to come through in the email can be added where the text is highlighted below. Then click **Send Notification** and an email will route.

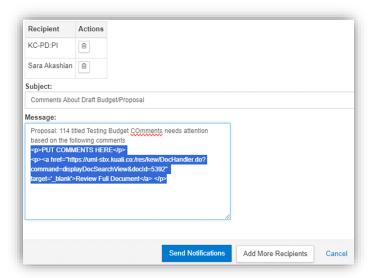

As a **reminder**, when no further edits on the budget and justification are needed, the GCA will **approve** a budget and budget justification by sending a **notification** to the PI stating the documents are **final**. The PI may then **complete** the rest of the **proposal** and **route** for approvals.

All notifications and comments can also be viewed within the **Notifications and History** section of your proposal.

The PI should now follow the job aid titled "Complete Proposal and Submit for Routing" to finish the required sections in RES and route for Approval. This job aid can be found on the RES website.